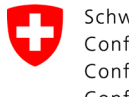

Swiss Confederation

Federal Department of the Environment, Transport, Energy and Communications DETEC

**Federal Office of Civil Aviation FOCA** Safety Division - Flight Operations

## ANLEITUNG **Deklaration anpassen und bestätigen**

**Schritt 1:** Auf der Servicekatalog-Seite, im Service «Deklaration Gefahrgutversender» auf «alle Services zeigen» klicken

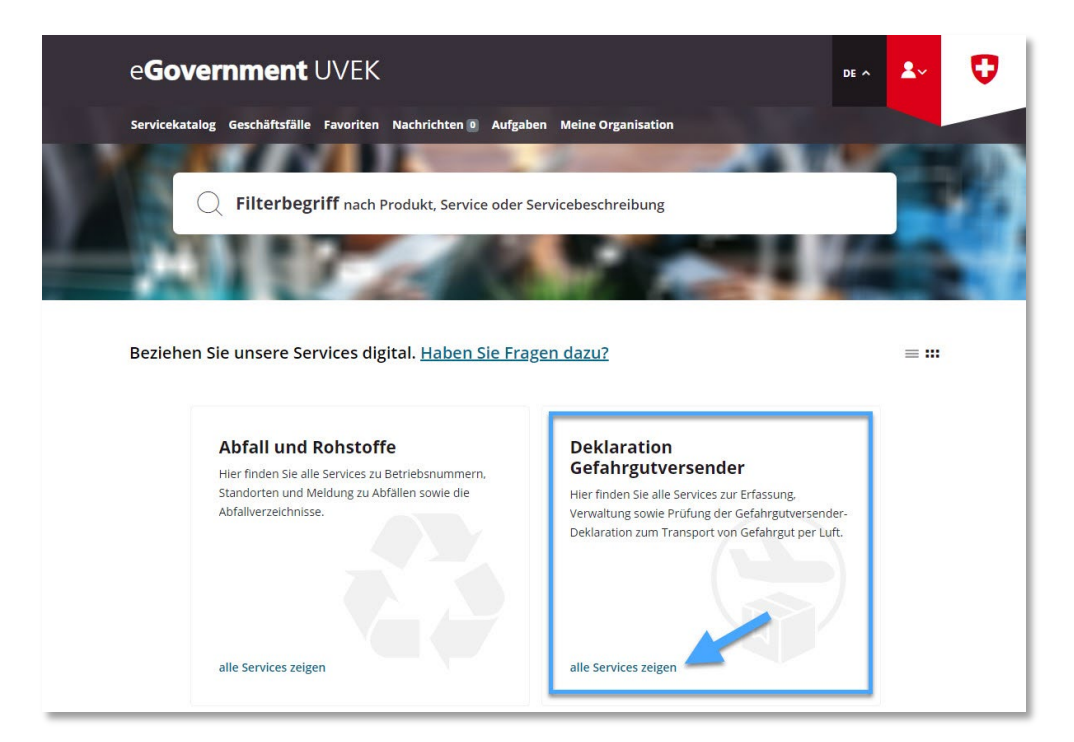

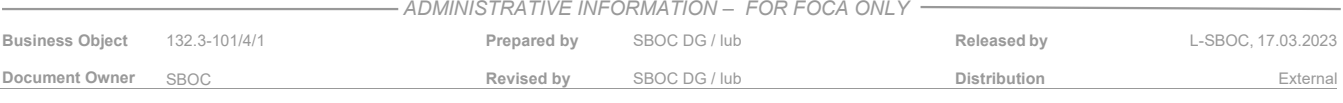

**Schritt 2:** Service «Deklaration erfassen und verwalten» starten

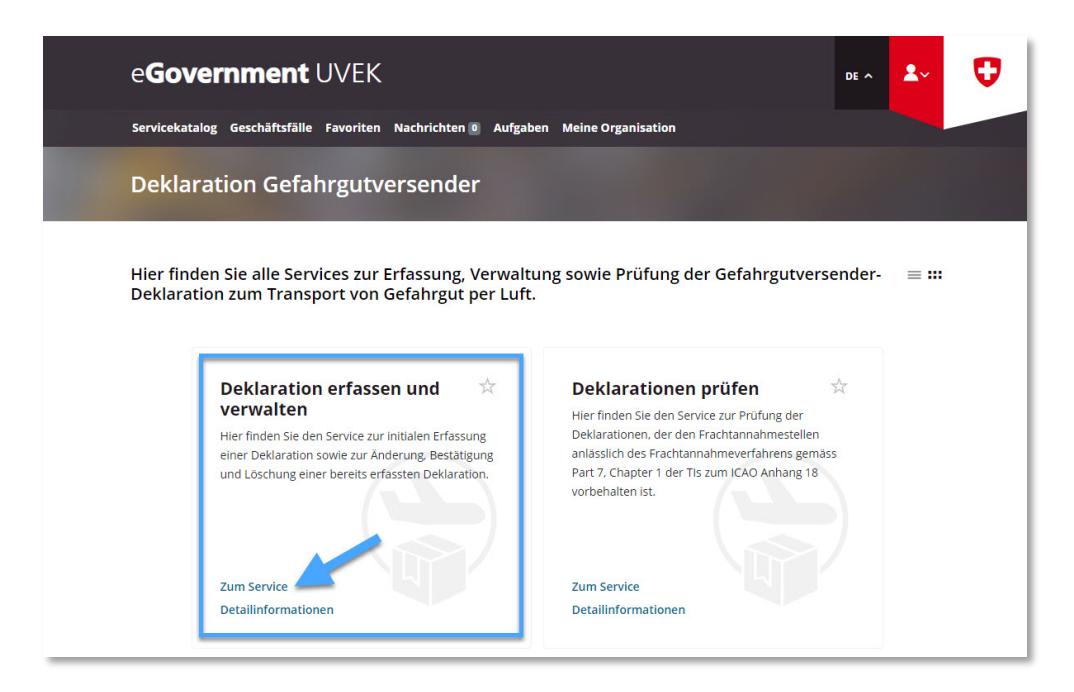

**Schritt 3:** Deklarationspflichtigen Betrieb auswählen, für welchen im eGovernment UVEK Portal eine Gefahrgutversender-Deklaration eingereicht wurde

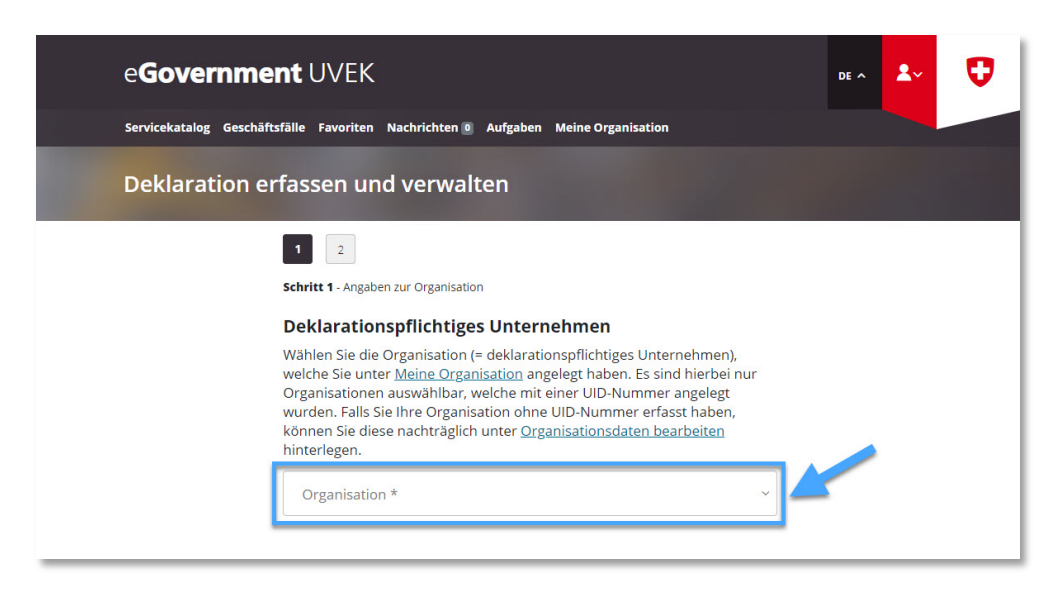

**Schritt 4:** Angaben überprüfen und wenn nötig Änderungen vornehmen

**Seite 1**: Bestehende Angaben überprüfen und sofern nötig Anpassungen vornehmen, danach auf «Nächste Seite» klicken

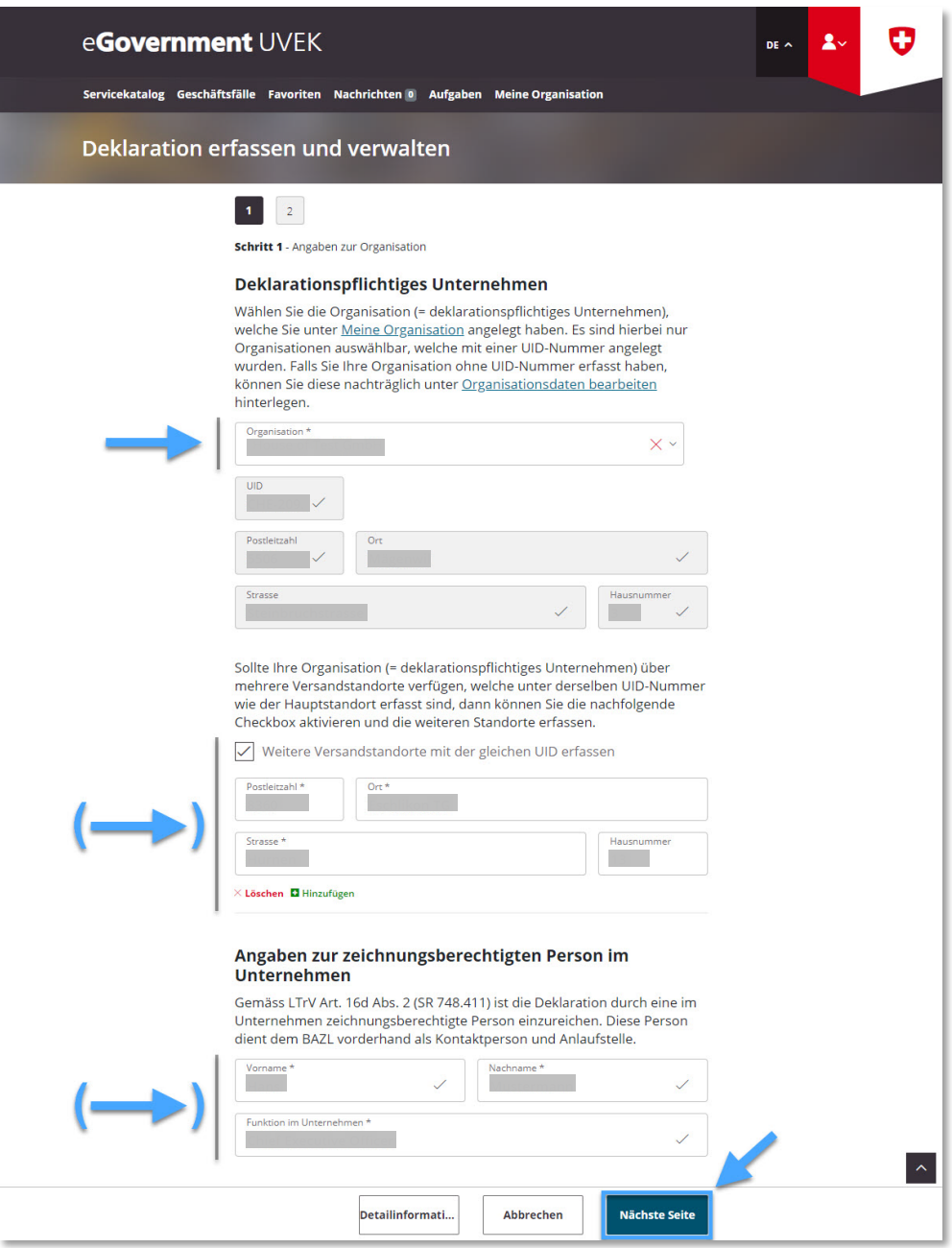

**Seite 2**: Bestehende Angaben überprüfen und sofern nötig Anpassungen vornehmen, danach «Deklaration bestätigen» selektieren, die Konformitäts- und Einverständniserklärung bestätigen und auf «Abschliessen» klicken

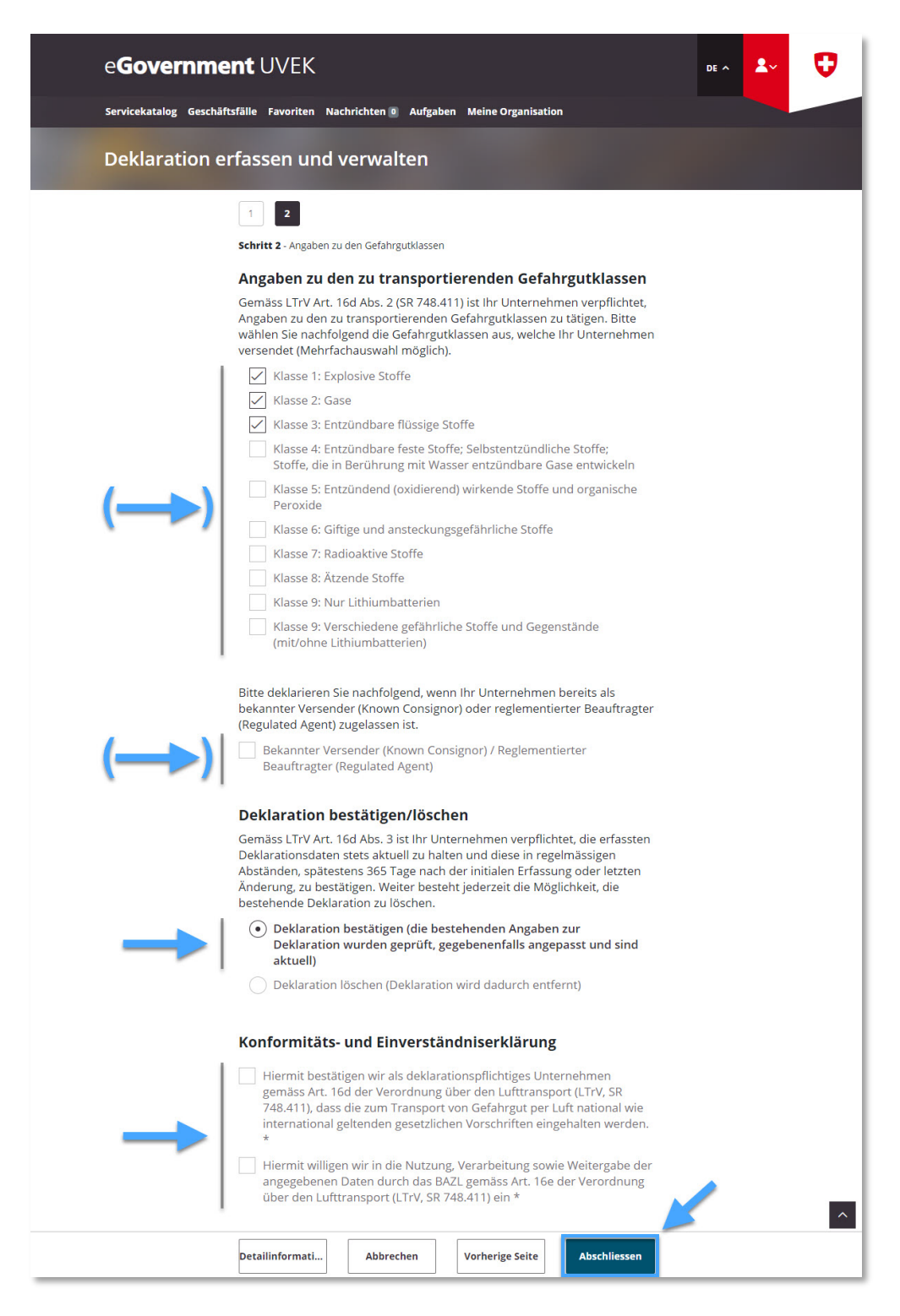

**Schritt 5:** Erhalt der Übermittlungsbestätigung (= Gefahrgutversender-Deklaration erfolgreich aktualisiert / bestätigt)

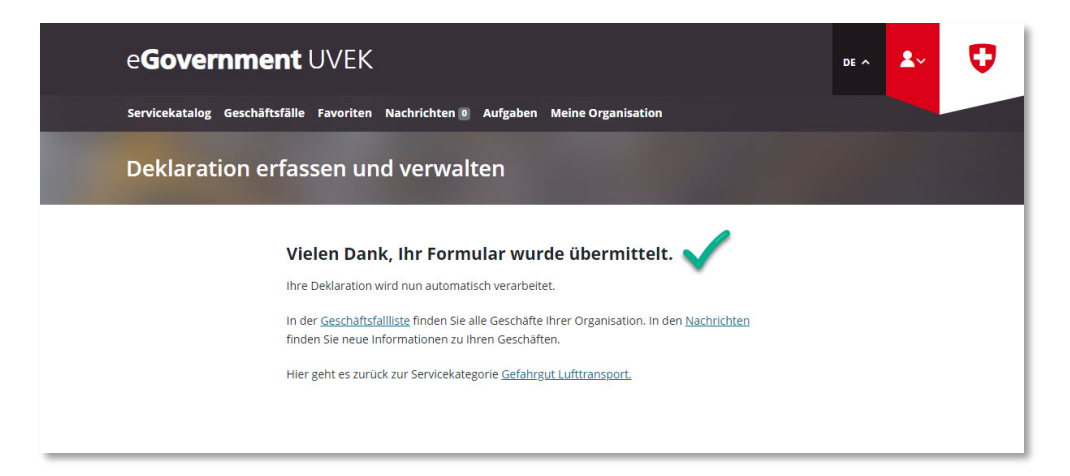